## **Deleting comments**

You can delete a comment, if you are the author of this comment or have the [permission](https://docs.nomagic.com/display/CC190SP1/Roles+and+permissions) to delete comments.

## To delete a comment

- 1. In the **[Comments](http://docs.nomagic.com/display/CC/Comments+pane)** pane or in the content pane (if it's a graphical comment), select the comment you want to delete. If the **Comments** pane is 1
- 2. Move the mouse pointer to the lower right corner of the comment in the **Comments pane** and click the **Delete** button. hidden, click on the title bar of a published project (the number on the button shows the number of comment threads in a project).

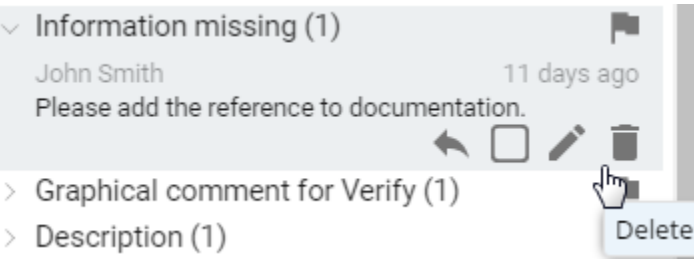

3. When you receive a message prompting to confirm the deletion, click **Yes**. The comment is deleted. If this comment has replies, the replies are deleted too.

You may be asked to log on to Cameo Collaborator. This happens, when you work on a publicly shared project (as the Guest user) and try to perform

any action with comments for the first time.

## **Related pages**

- [Working with comments](https://docs.nomagic.com/display/CC190SP1/Working+with+comments)
	- o [Creating and editing textual comments](https://docs.nomagic.com/display/CC190SP1/Creating+and+editing++textual+comments)
	- [Creating and editing graphical comments](https://docs.nomagic.com/display/CC190SP1/Creating+and+editing+graphical+comments)